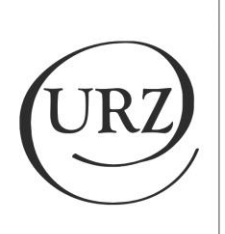

**UNIVERSITÄTS-**RECHENZENTRUM

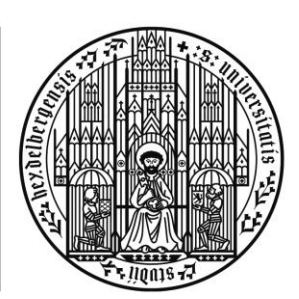

**UNIVERSITÄT HEIDELBERG** ZUKUNFT **SEIT 1386** 

# **REQUEST FOR A MATHEMATICA LICENCE KEY FOR STUDENTS (SELF-SERVICE) AND INSTALLATION AND ACTIVATION OF THE SOFTWARE**

V1 (Translation) – 23.06.2023

# IMPRESSUM

#### **HERAUSGEBER**

Universität Heidelberg Universitätsrechenzentrum Im Neuenheimer Feld 330 69120 Heidelberg

#### **GELTUNGSBEREICH**

Gilt für alle IT-Administrator:innen.

#### **ÄNDERUNGSHISTORIE**

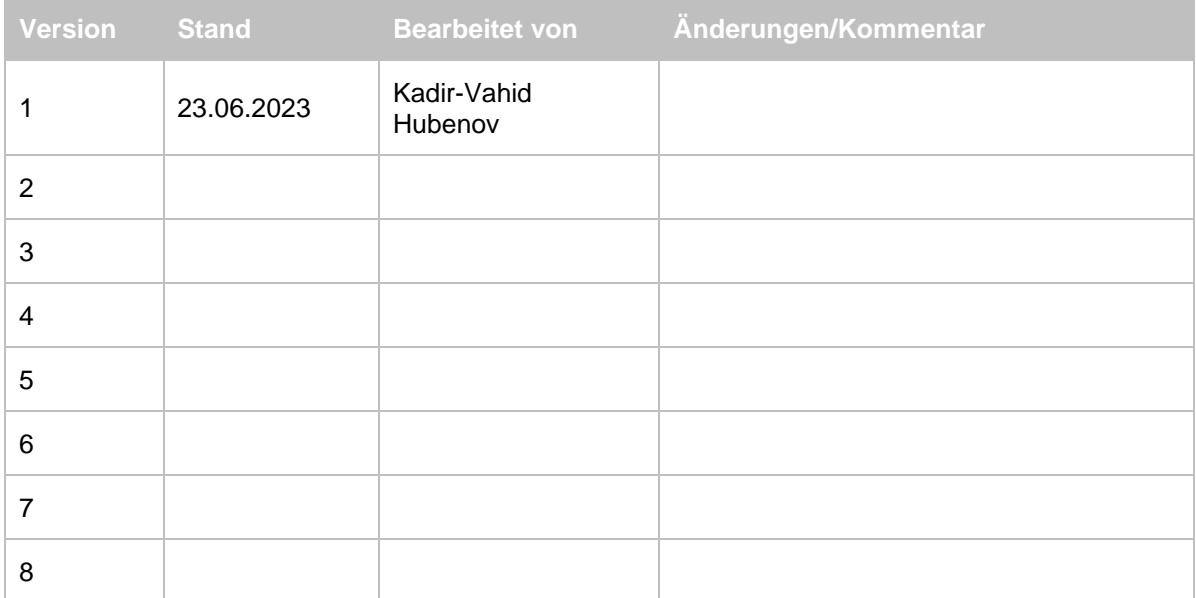

# **CONTENTS**

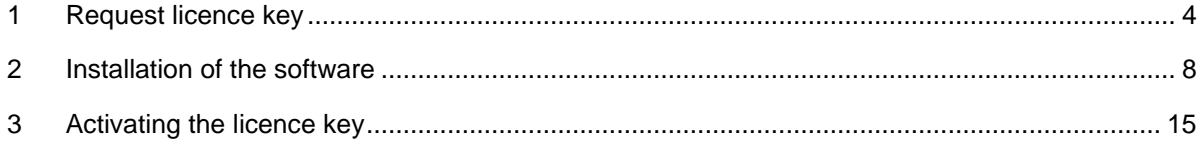

# <span id="page-3-0"></span>**1 REQUEST LICENCE KEY**

1. Open the Mathematica (Student Self-Service) web page.

<https://user.wolfram.com/portal/requestAK/f4df1aa454bb5da28f11e6d62153e5e82650f4aa>

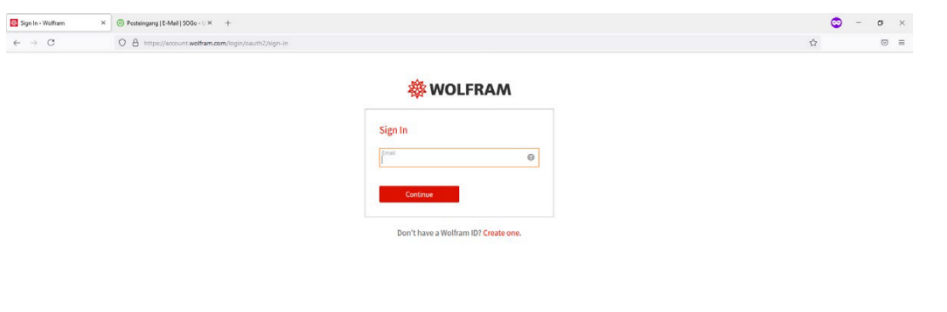

2. Select the green marked link "Create One". This will create a new Mathematica ID.

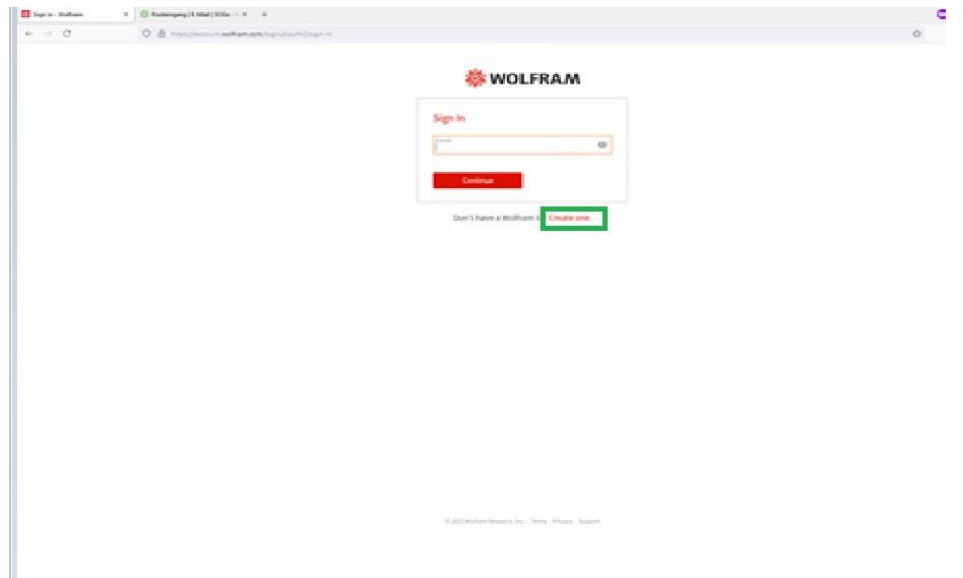

3. Fill in the form with the applicable user data

- E-Mail
- First Name
- Last Name
- Password

L

and activate the check box. Then select the button: "Create Wolfram ID".

Important: Please use your @stud.uni-heidelberg.de address to enable a successful activation of your licence.

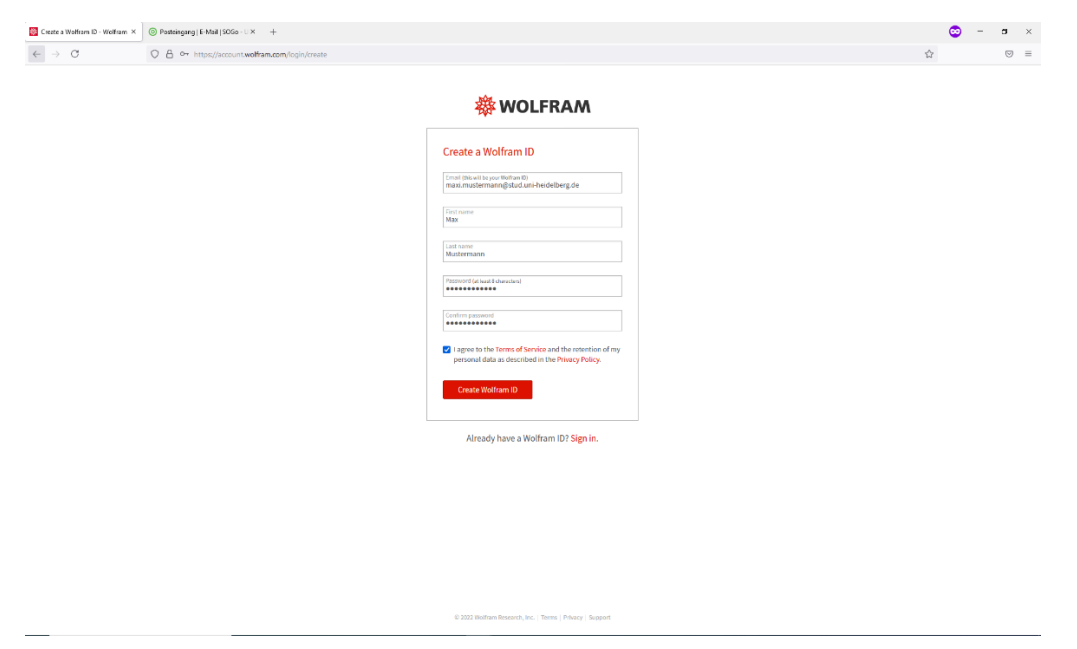

4. Check the entries, enter the expected year of graduation and select your subject area from the drop-down menu. Finally, confirm with "Submit".

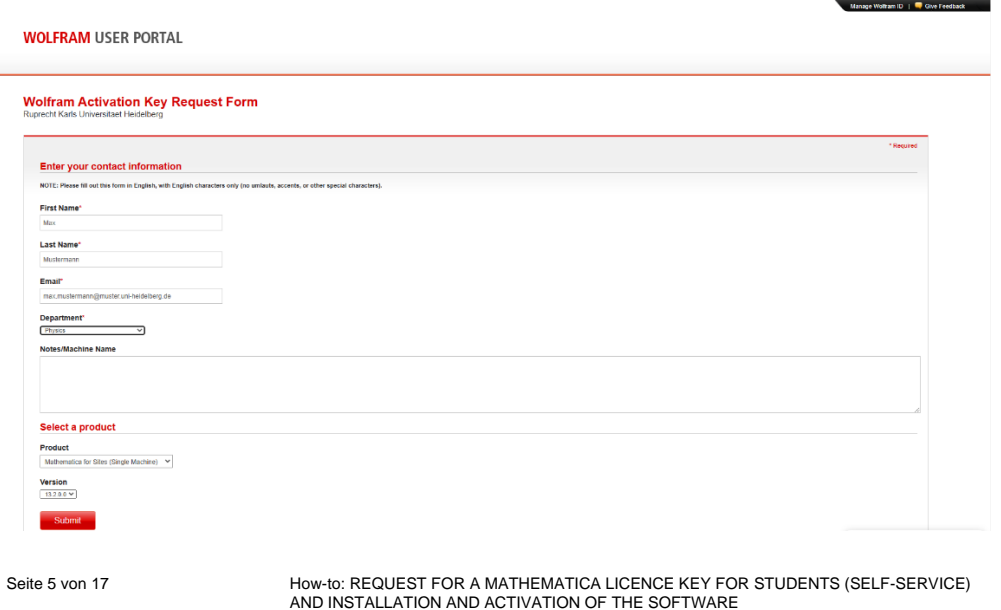

Universitätsrechenzentrum

V1 (Translation), 23.06.2023 Intern

5. A confirmation is now displayed and two e-mails are sent to the previously specified e-mail address.

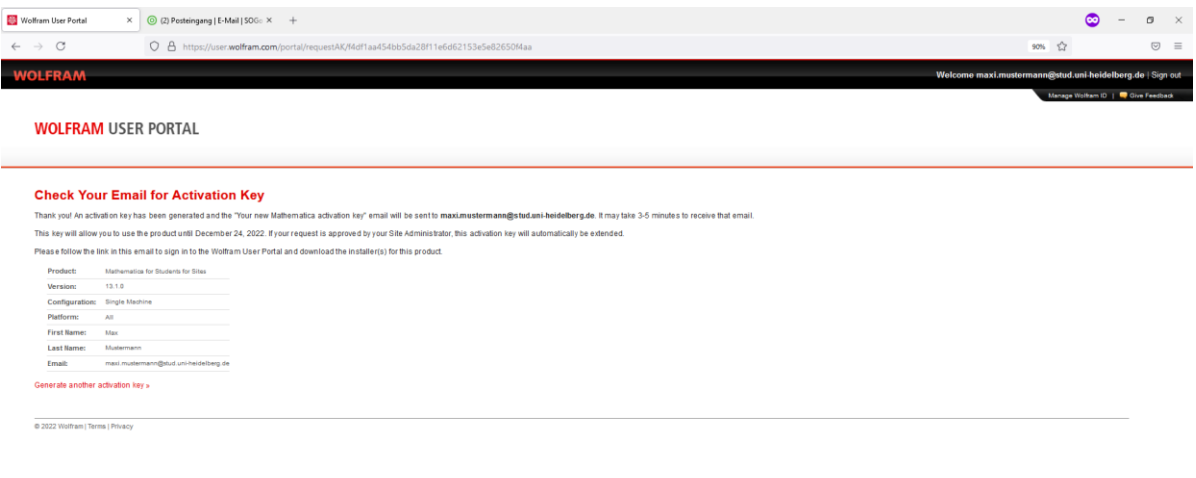

Chat with us  $\circ$ 

In the following screen shot you can see the two emails that were sent to the specified e-mail address.

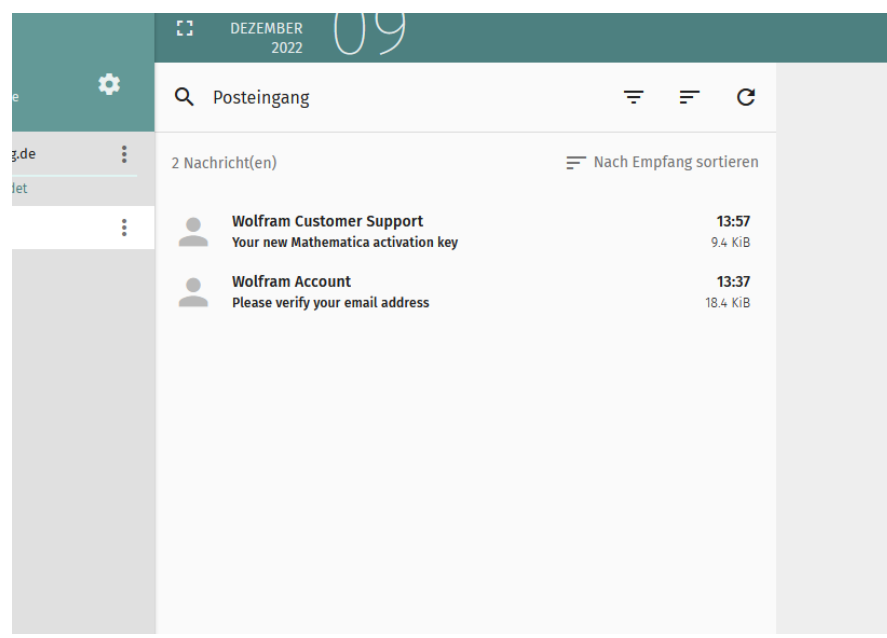

6. Open the email with the subject: "Please verify your email address" and confirm the email address.

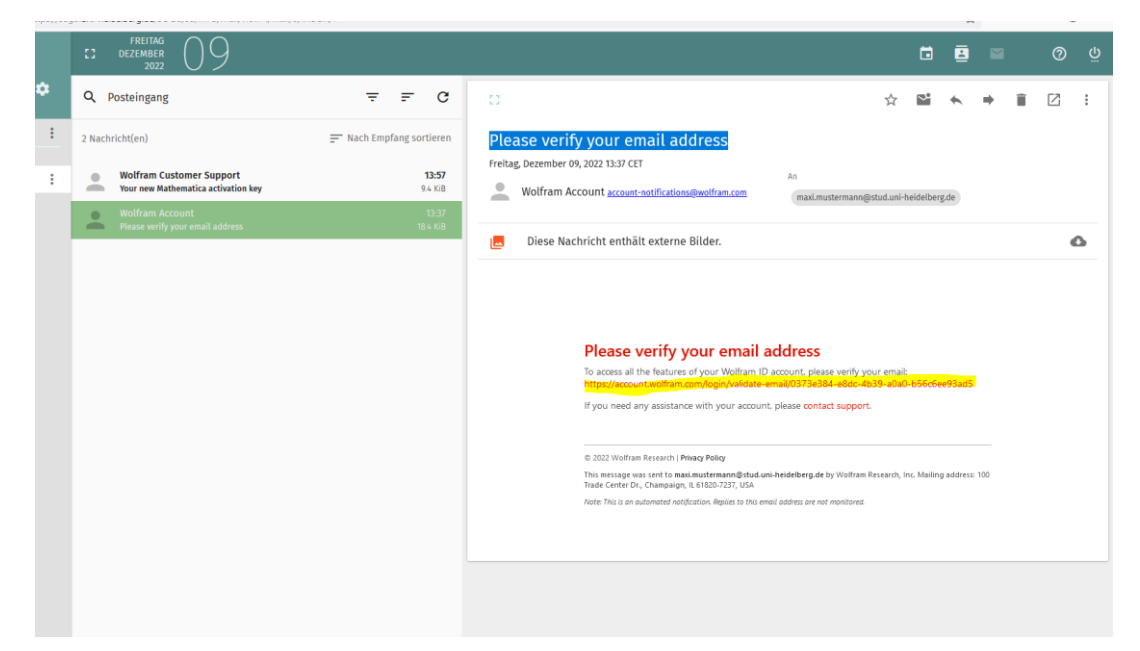

You are directed to the following page:

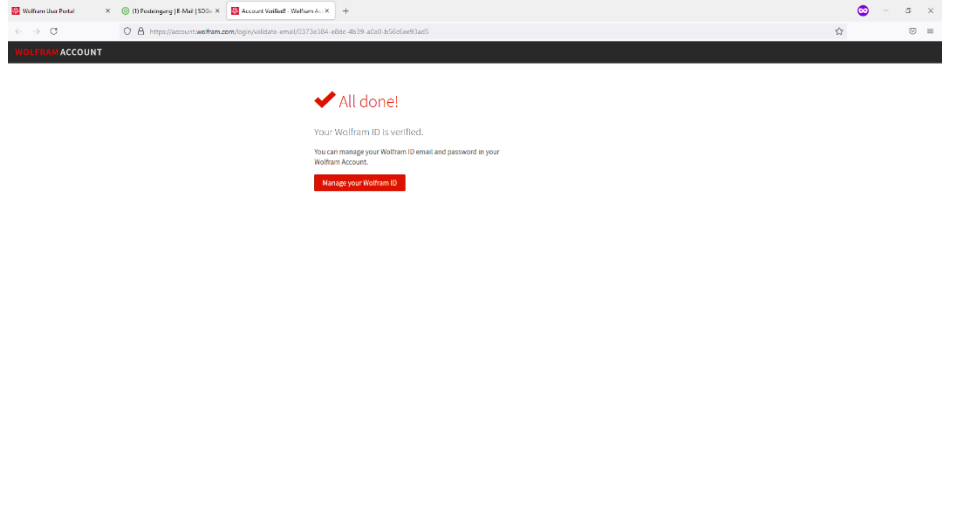

7. Open the second e-mail with the subject: "Your new Mathematica activation key". This is the licence key and the link where the software can be obtained.

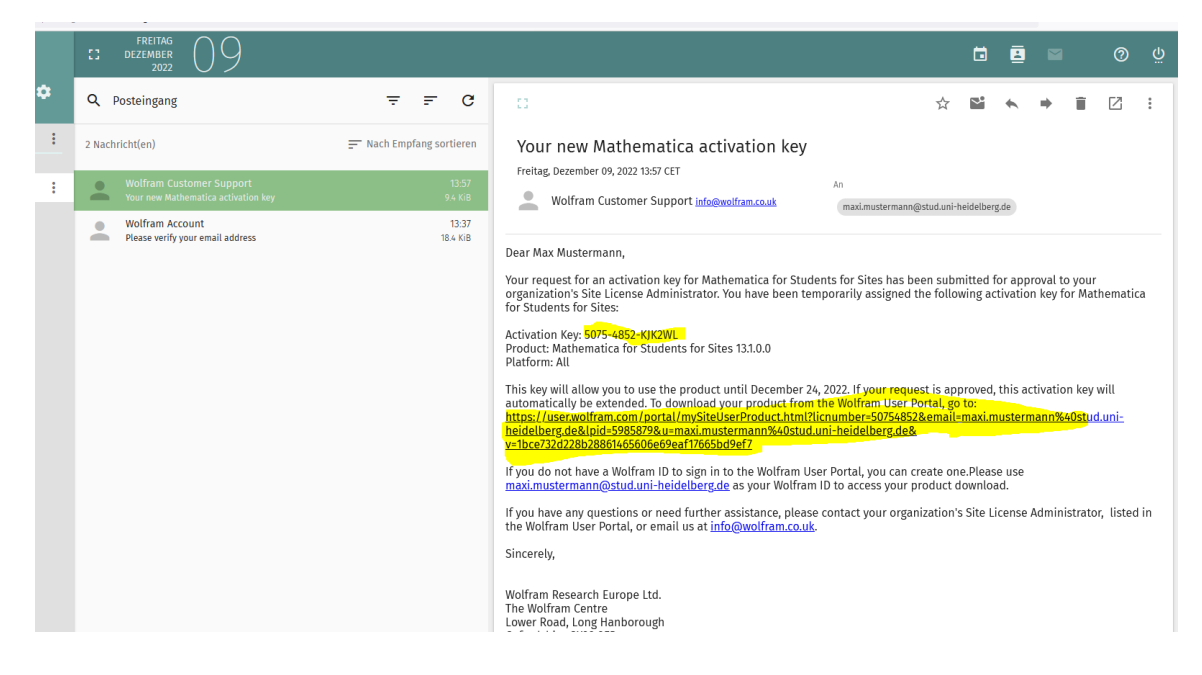

### <span id="page-7-0"></span>**2 INSTALLATION OF THE SOFTWARE**

8. Select the link from which the software is to be obtained and then download the software. The following web page opens, where you can select your preferred version depending on the documentation and the operating system used.

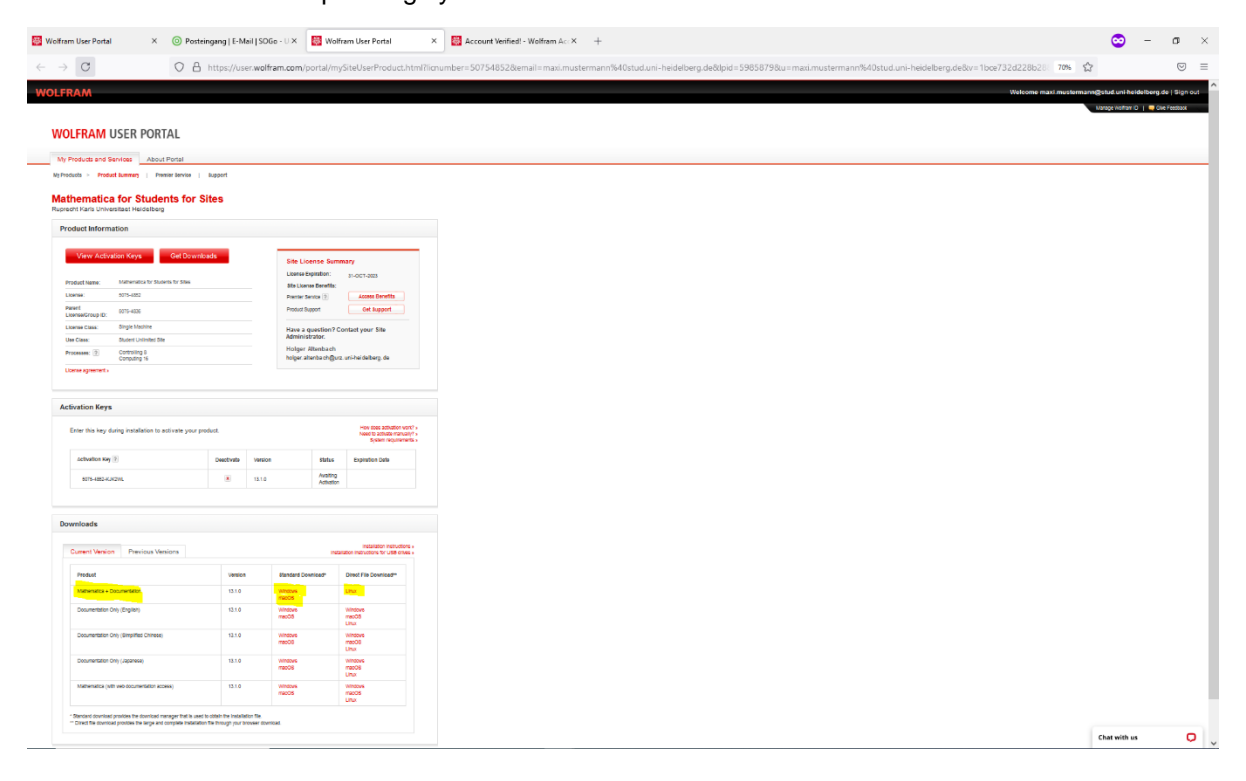

Seite 8 von 17 
How-to: REQUEST FOR A MATHEMATICA LICENCE KEY FOR STUDENTS (SELF-SERVICE) AND INSTALLATION AND ACTIVATION OF THE SOFTWARE Universitätsrechenzentrum

V1 (Translation), 23.06.2023 Intern

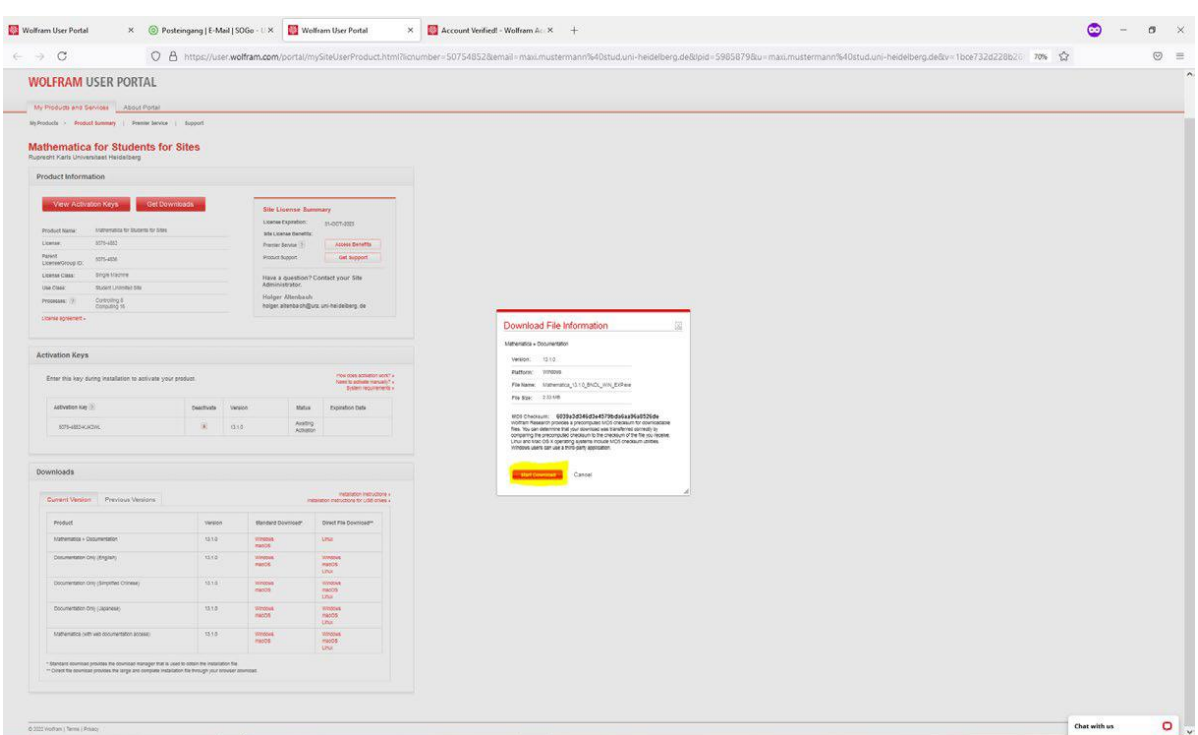

9. Start the download by selecting the marked button. The set-up file is then downloaded.

Confirm the download:

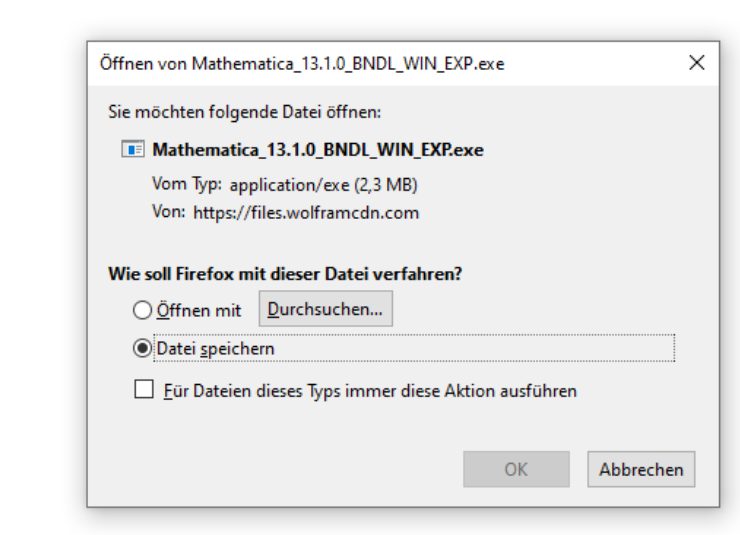

10. After the setup file has been downloaded, please execute it. Then select a directory and click on "Next".

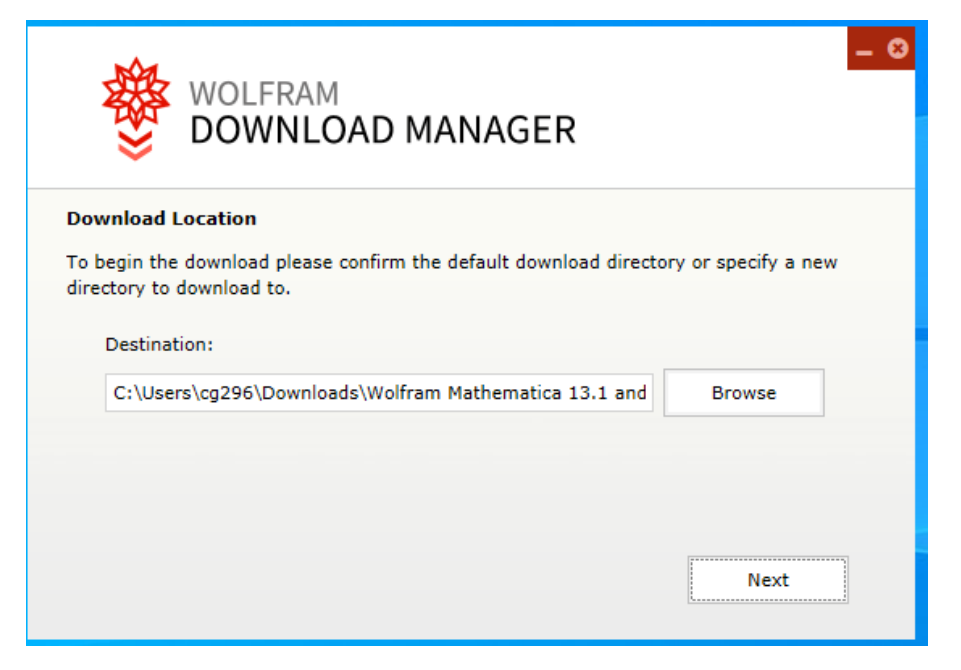

The Mathematica setup then downloads the relevant software packages from the internet.

11. Once the download has finished, click on the "Launch" button. (Confirm any system messages with "Yes").

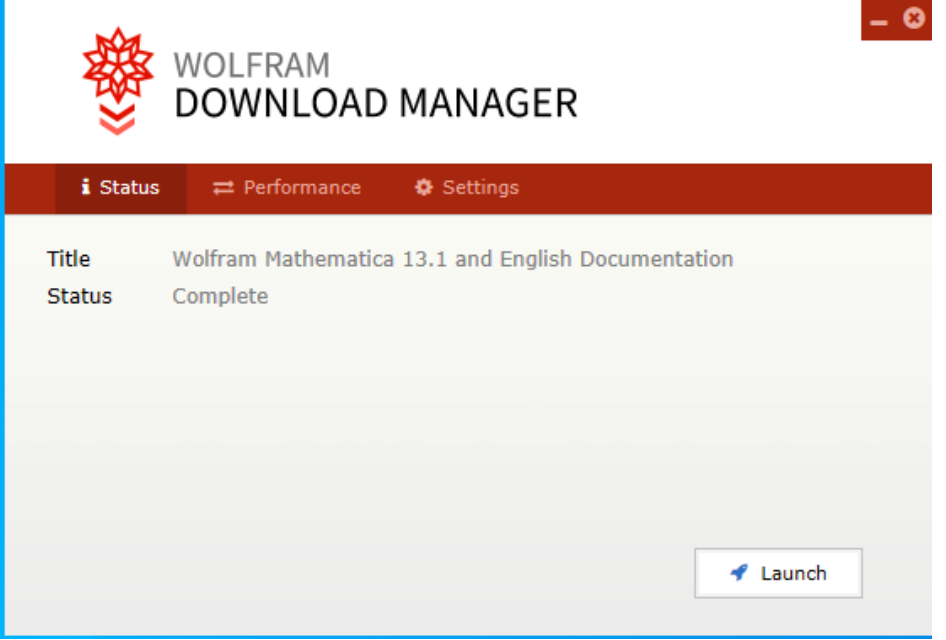

12. The Mathematica setup starts automatically after successful completion. At this point, please select "Next".

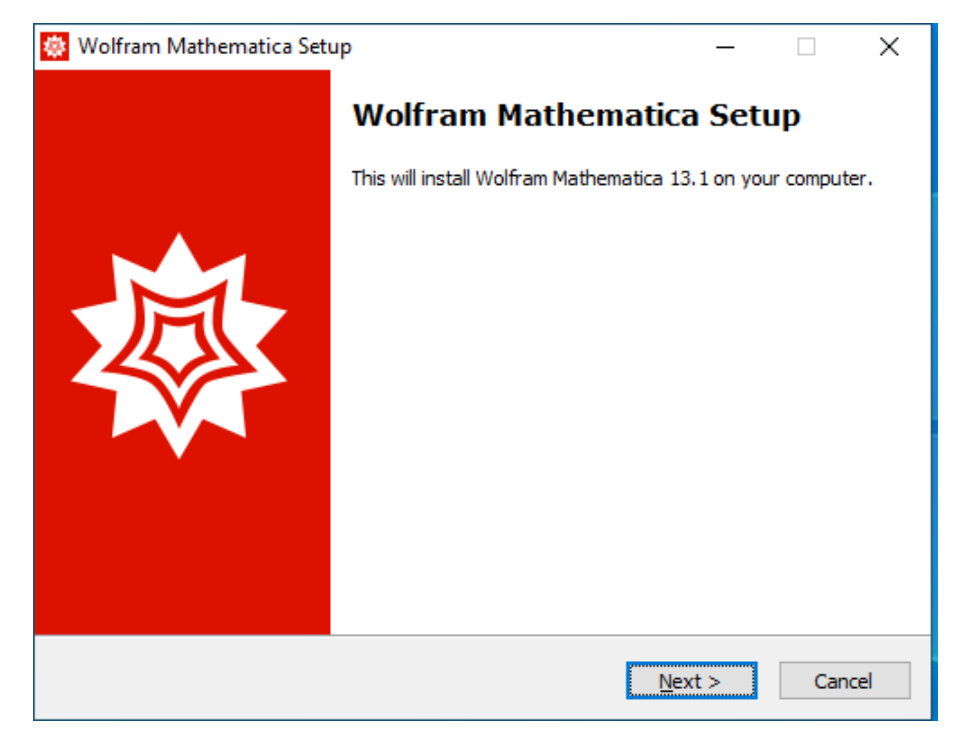

13. Now select the desired target directory for the software installation and confirm again with "Next".

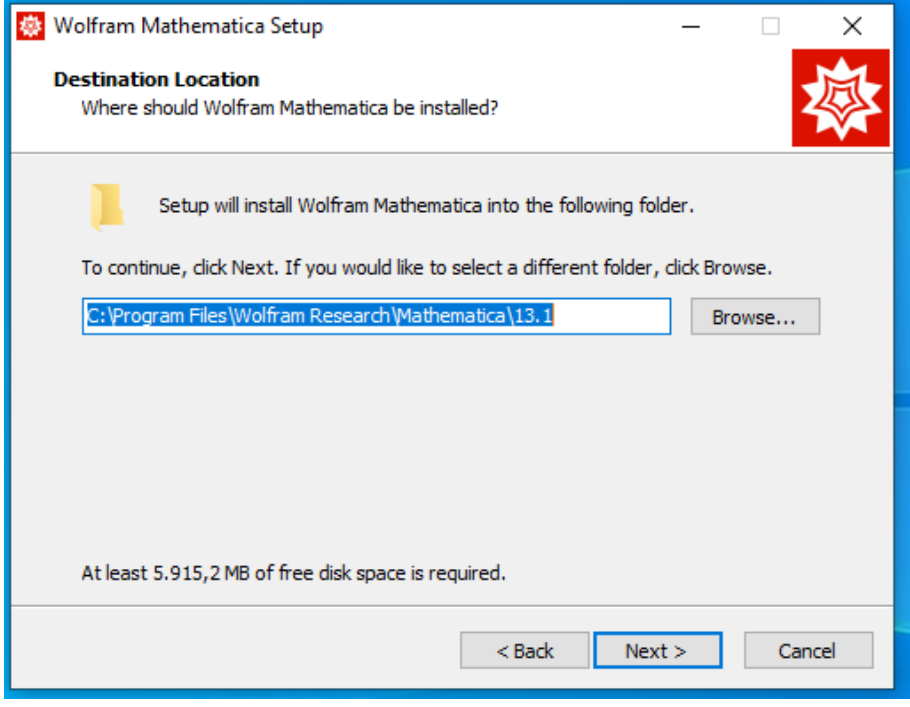

Seite 11 von 17 How-to: REQUEST FOR A MATHEMATICA LICENCE KEY FOR STUDENTS (SELF-SERVICE) AND INSTALLATION AND ACTIVATION OF THE SOFTWARE Universitätsrechenzentrum

14. Select the components for installation. In this case, "Install all components" was selected. Then confirm with "Next".

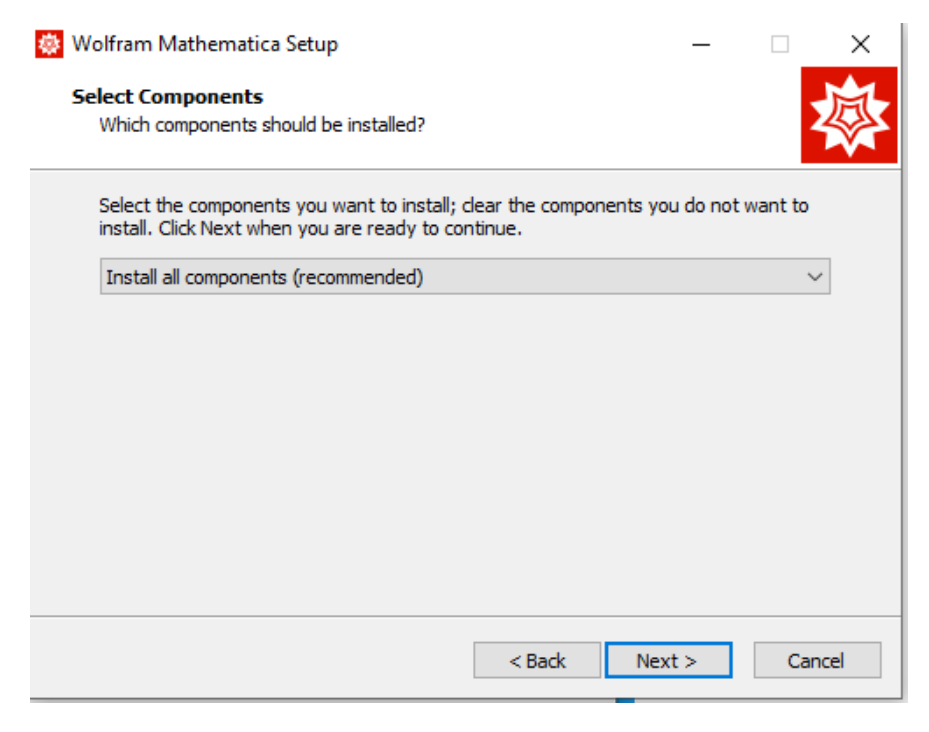

15. Check the settings and start the installation.

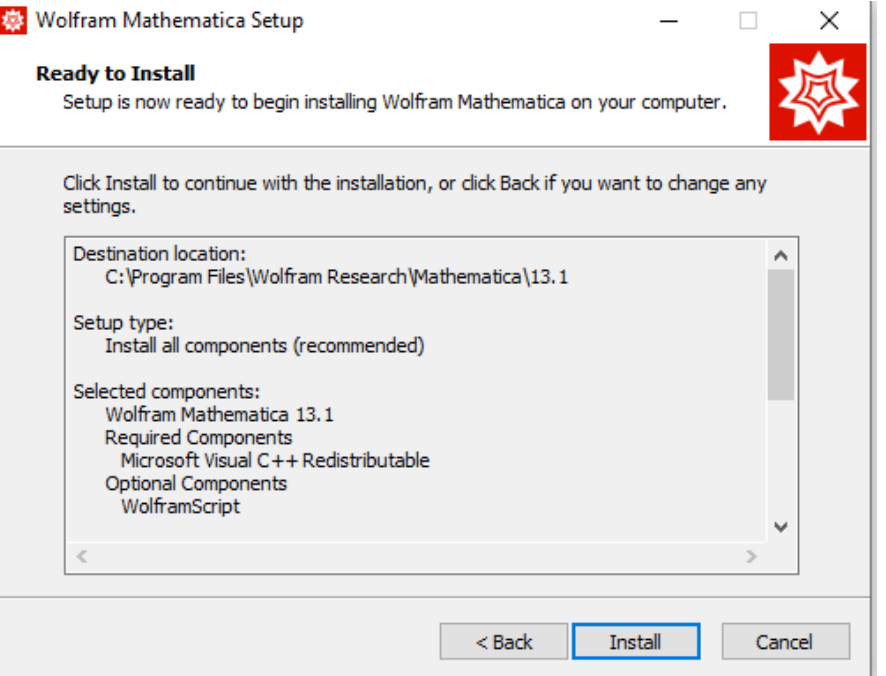

Seite 12 von 17 How-to: REQUEST FOR A MATHEMATICA LICENCE KEY FOR STUDENTS (SELF-SERVICE) AND INSTALLATION AND ACTIVATION OF THE SOFTWARE Universitätsrechenzentrum

16. The installation begins by selecting the "Install" button in the previous step.

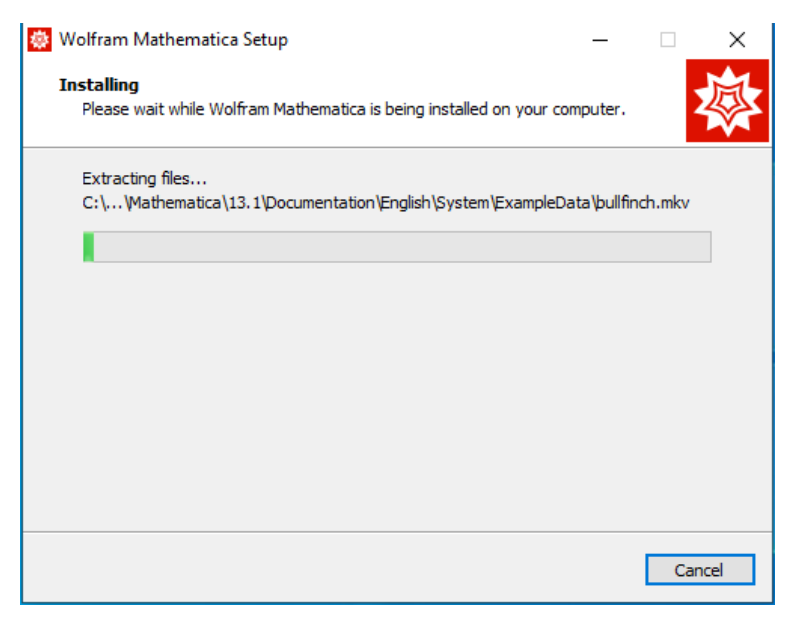

17. After the installation is complete, the programme should start after you click on the "Finish" button (if the "Launch Wolfram Mathematica" checkbox has been selected).

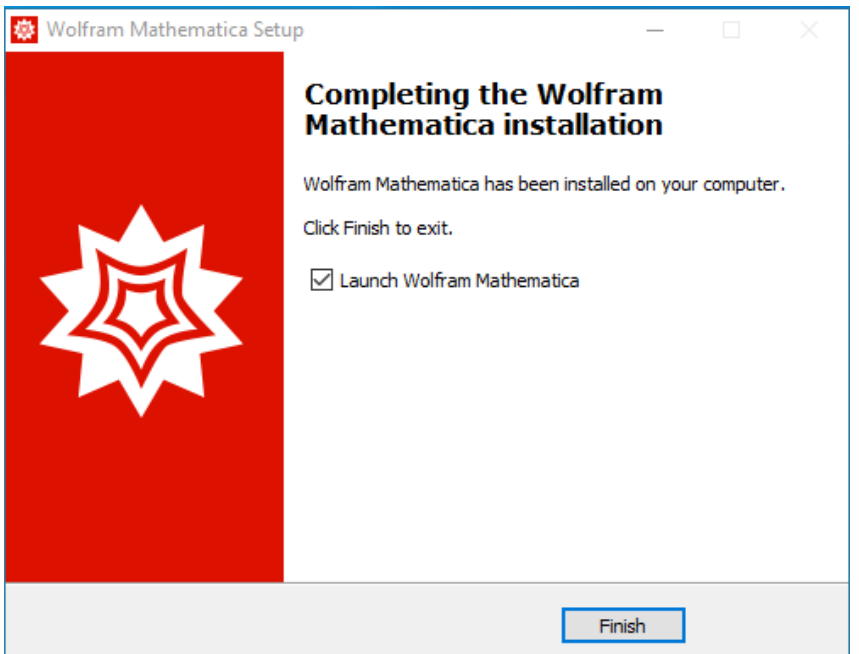

18. After the programme has been started, you can log into the Wolfram Cloud. For this purpose, please use the previously created log-in data.

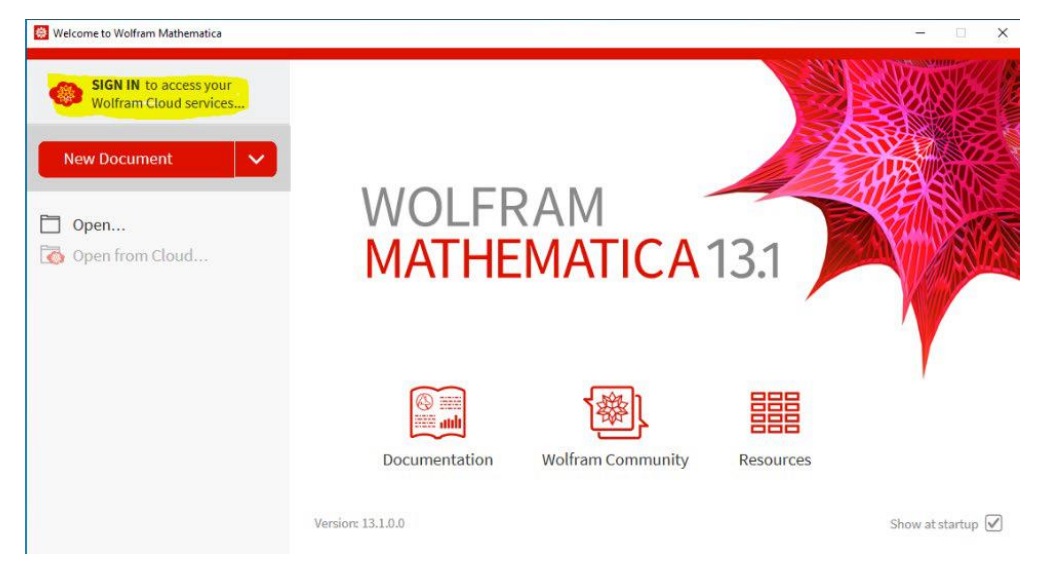

The familiar web form for entering the user details appears.

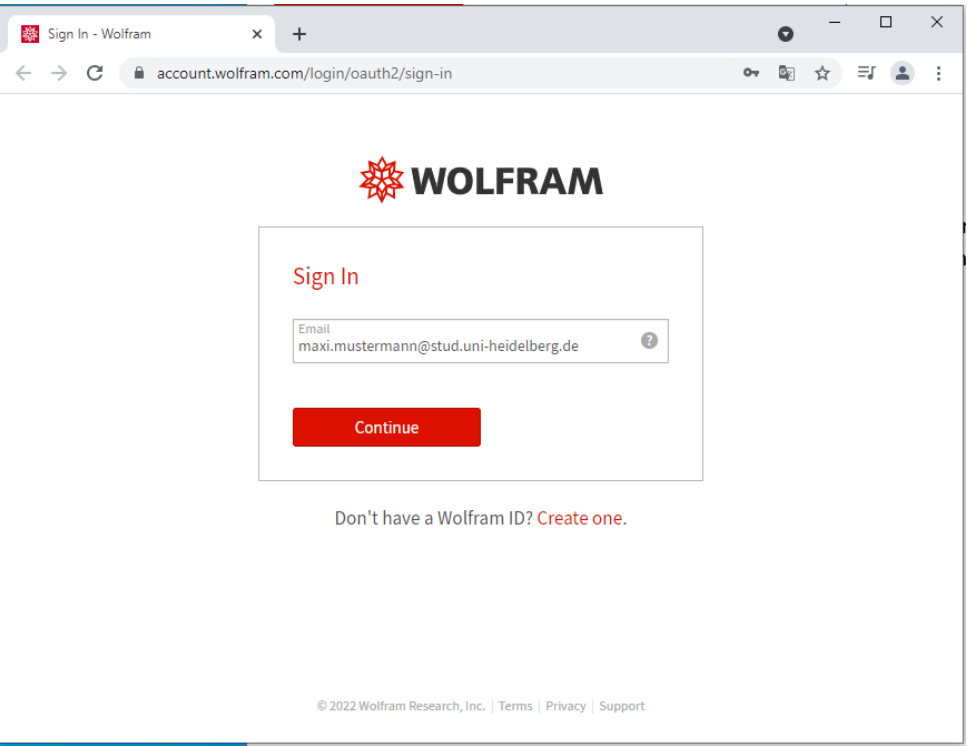

Seite 14 von 17 How-to: REQUEST FOR A MATHEMATICA LICENCE KEY FOR STUDENTS (SELF-SERVICE) AND INSTALLATION AND ACTIVATION OF THE SOFTWARE Universitätsrechenzentrum

19. Now you are logged into the Wolfram Cloud via the Mathematica software. However, the licence key is not yet activated.

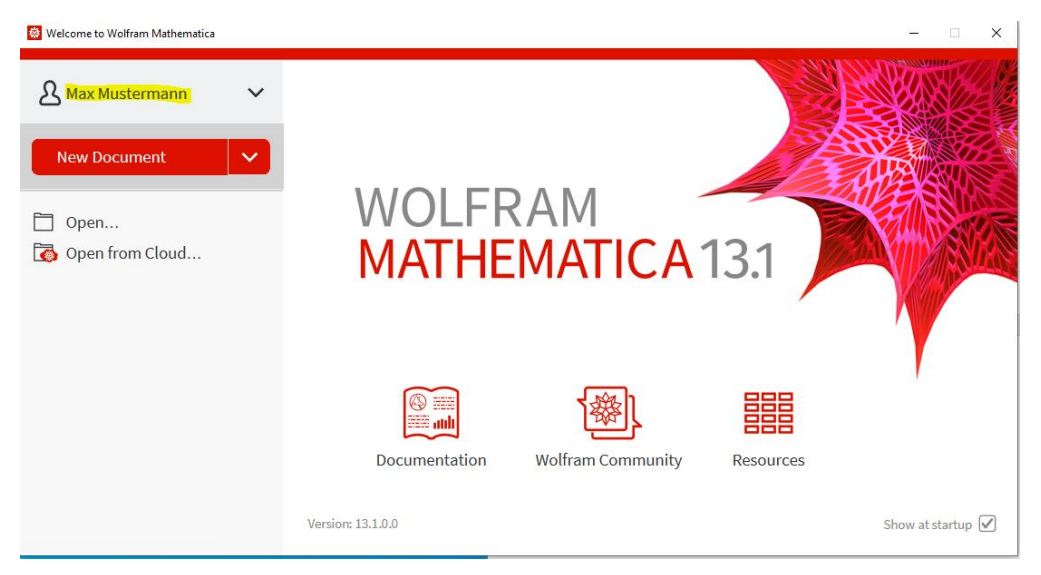

# <span id="page-14-0"></span>**3 ACTIVATING THE LICENCE KEY**

20. You can then close the software via (X). The following window appears:

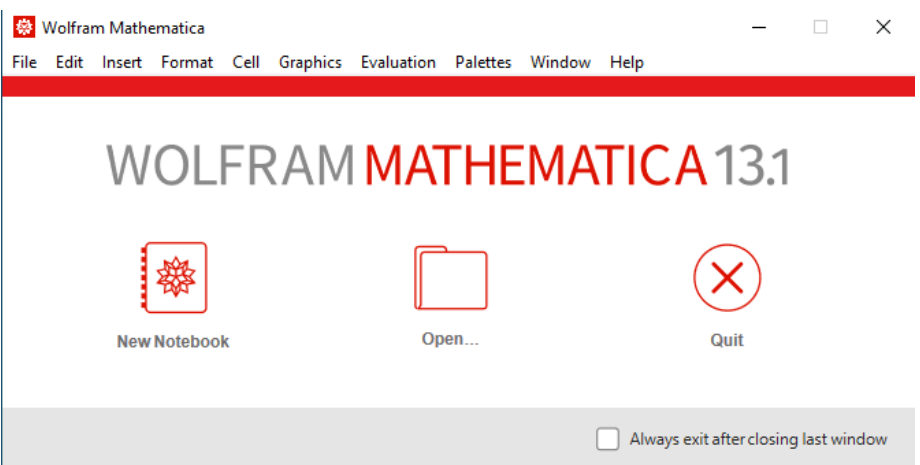

21. In this window, you can activate the licence key. To do this, click on the "Help" tab and then select "Enter Activation Key".

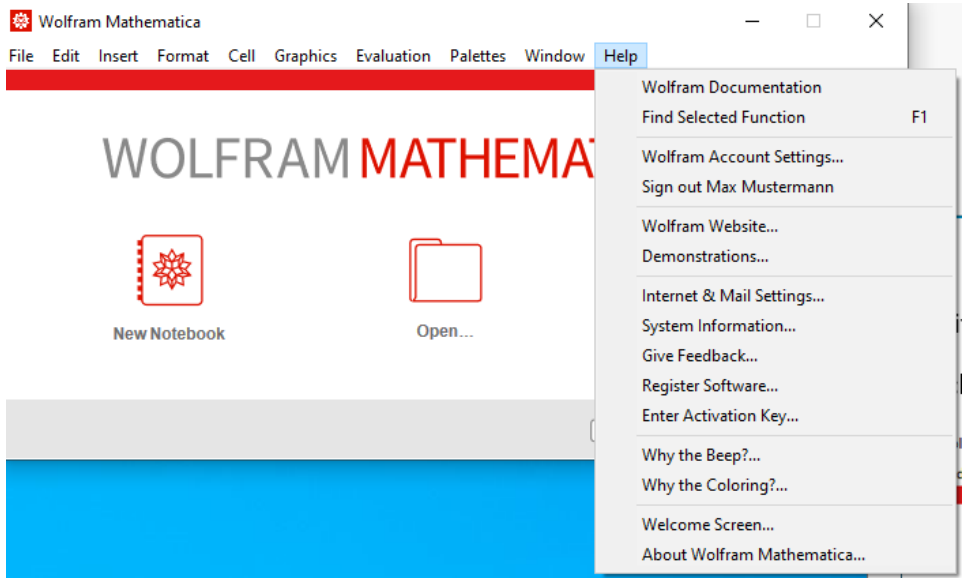

22. To activate the key, enter the licence key received in advance via e-mail in the following window and confirm with "Activate":

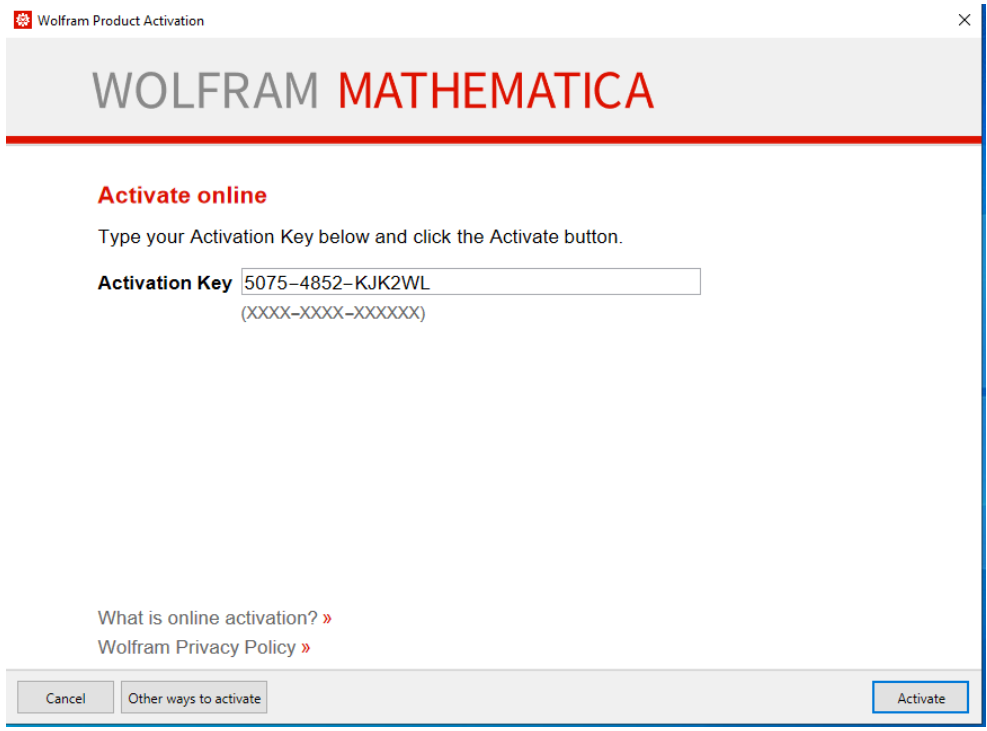

23. Now the software is activated by the user. A banner will appear informing you that the licence for the software will expire within the next 15 days from the day of activation. Now your licence application will be checked and activated internally at the university (for this it is necessary that you have registered with your @stud.uni-heidelberg.de address).

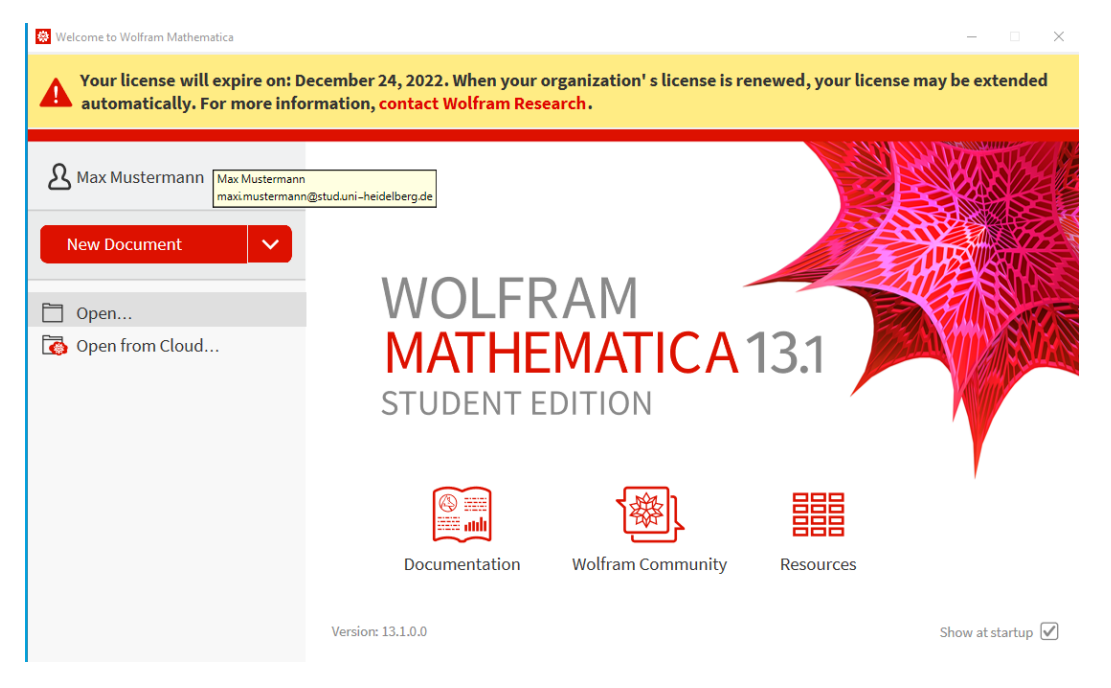

24. After the licence has been checked and activated by an administrator of the Mathematica team, the software is licenced and the banner disappears.

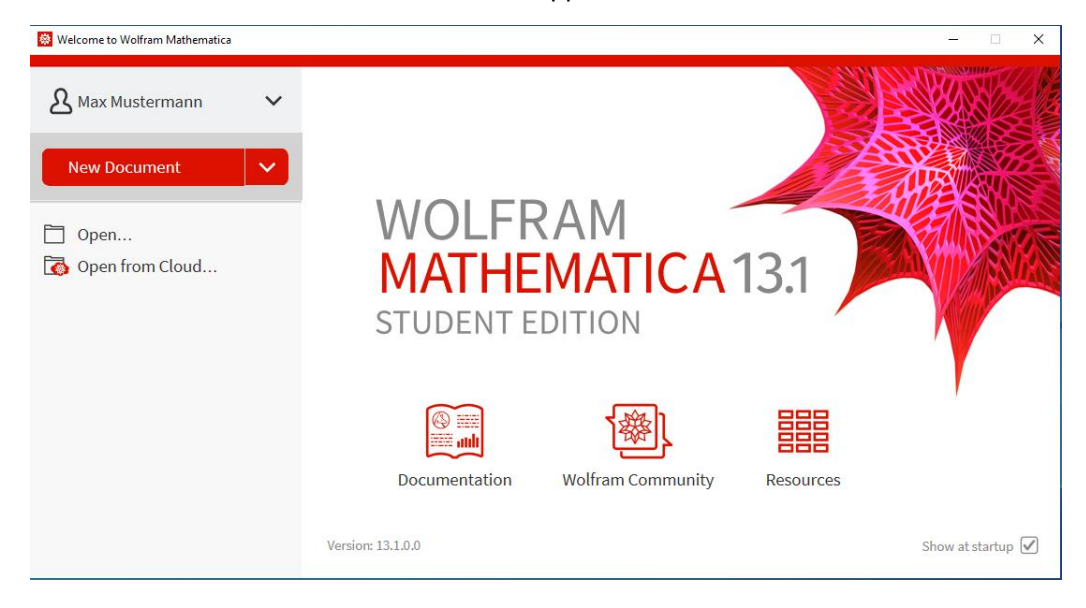

[www.uni-heidelberg.de](http://www.uni-heidelberg.de/)

Seite 17 von 17 How-to: REQUEST FOR A MATHEMATICA LICENCE KEY FOR STUDENTS (SELF-SERVICE) AND INSTALLATION AND ACTIVATION OF THE SOFTWARE Universitätsrechenzentrum

V1 (Translation), 23.06.2023 Intern